## **View Targets/Next Steps Via Corkboard**

A user can view an individual targets/nextsteps in a variety of ways

- 1. the front of the ePortfolio Wall (this shows a limited number)
- 2. via the Evidencer Wall summary target page
- 3.or via the corkboard (students and parents often use this method)

To navigate to a student corkboard simply:

- 1. Go to DataHub
- 2. Enter the student name into the picker bar and press enter. The students profile picture will display.

NOTE: you have enter a number of student names at a time.

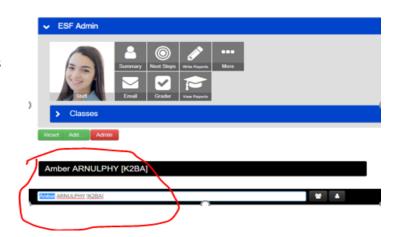

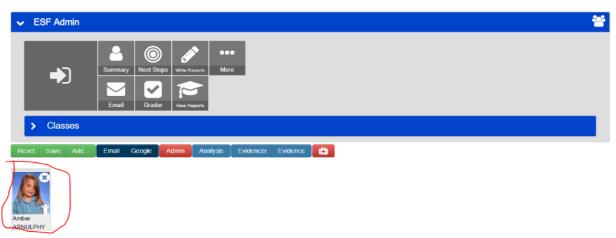

3. You can quickly get to the students summary page by clicking the little person icon in the bottom left of the profile pic.

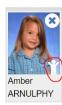

4. When the page loads you will be able to navigate to different aspects of data stored on each student. To get to the corkboard click the icon 'Next Steps'.

Mr and Mrs Arnulphy

Leung Fai Tin

Clearwater Bay

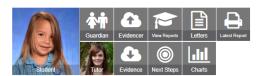

Student

#3977 Amber ARNULPHY DOB: 14/01/2014 Start Date: 15/08/2017 arnula1 Guardian

Mr Robb ARNULPHY [Father]

Send parent emails to holliehk@hotmail.com;rarnulphy@hotmail.com

Start Date: 15-08-2017 DOB: 14-01-2014 Next Steps

- To continue to explore a variety of patterns using different resources.
- To continue to use 1.1 correspondence when counting above 10
- To recite Number names randomly

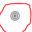

## The corkboard will appear:

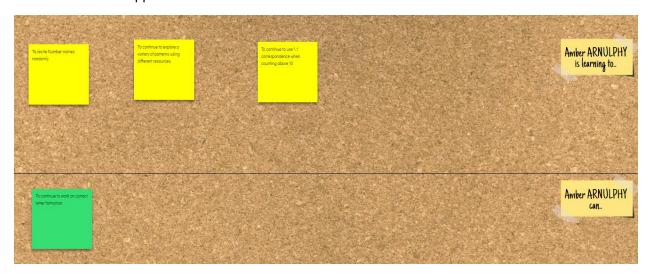

ALL the sticky labels can be moved around within each section.

YELLOW sticky labels can be clicked and :

- 1. Marked as completed eg the tick
- 2. Deleted eg the cross

GREEN stick labels can be clicked and:

1. move back up to 'focus' target again.

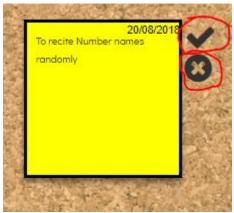

| If you want to add a new target at this point you could double click on the corkboard. A new yellow sticky will appear where you can enter the target. |
|----------------------------------------------------------------------------------------------------|
|                                                                                                    |
|                                                                                                    |
|                                                                                                    |
|                                                                                                    |
|                                                                                                    |
|                                                                                                    |
|                                                                                                    |
|                                                                                                    |
|                                                                                                    |
|                                                                                                    |
|                                                                                                    |
|                                                                                                    |